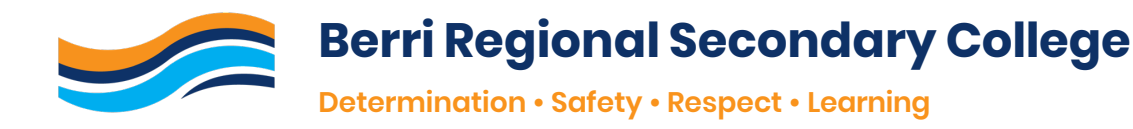

# **Connecting BYOD Device - Windows**

## **PART 1 CONNECT DEVICE TO SCHOOL NETWORK**

- 1. Log onto BYOD Device.
- 2. Click on WIFI Symbol (found in bottom right-hand corner of screen).

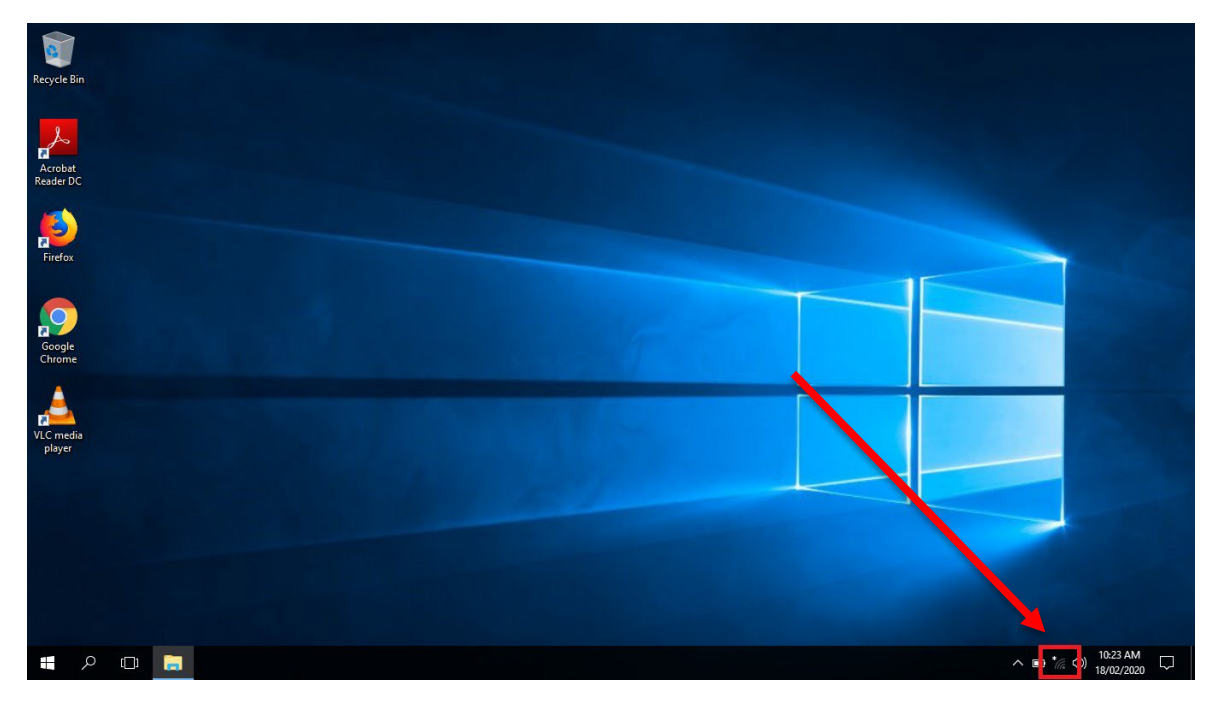

- 3. Choose and click on "**BRSC\_Secure**"
- 4. Enter in your school username and password (see below for example).
	- Username  $\rightarrow$  ghs \firstname.lastname
	- $\bullet$  Password  $\rightarrow$  enter your set password

### **PART 2 INSTALL INTERNET CERTIFICATE**

- 1. Open a web browser and head to the following website:
	- [http://certs.swift.sa.edu.au](http://certs.swift.sa.edu.au/)
- 2. Click **Install Certificate for Windows**

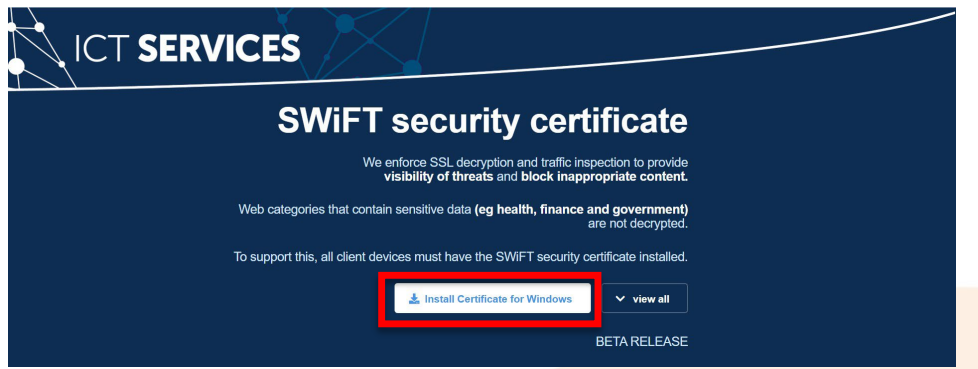

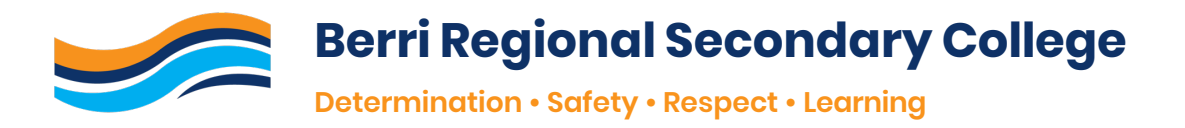

3. Click **Download** to download certificate.

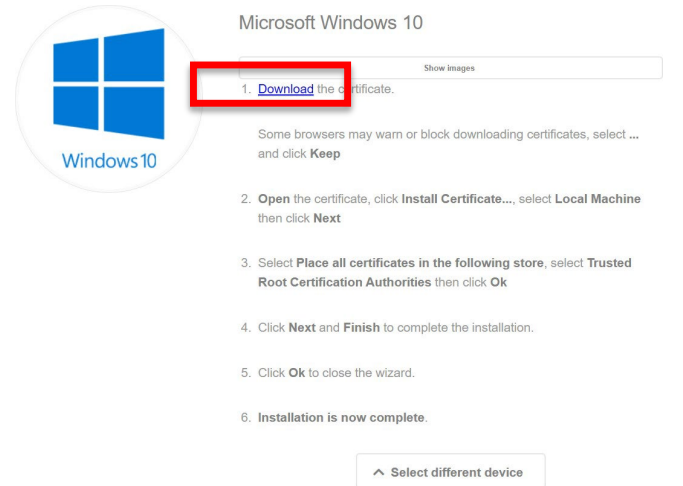

4. Double click on certificate file (file is called **SAEDURootCA.cer**). SAEDURootCA.cer  $\hat{\phantom{a}}$ 

#### 5. Click **open.**

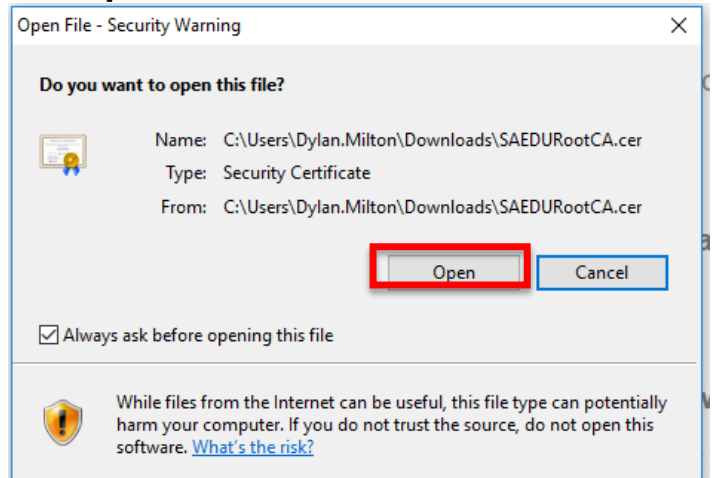

6. Click **install certificate.**

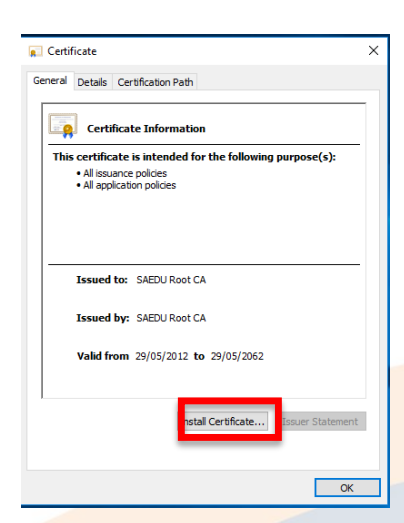

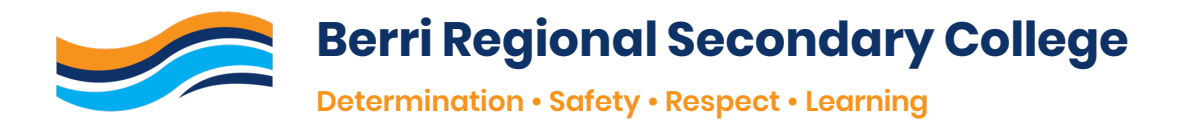

- 7. Choose **Local Machine,** then click **next** and then **yes.**
- 8. Choose **Placeall certificates in the following store** and click **Browse.**

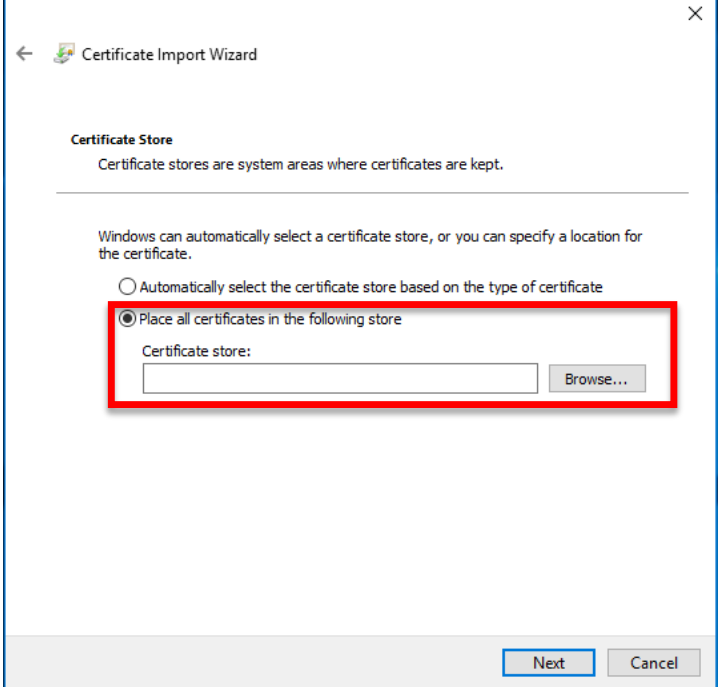

9. Choose **Trustedroot Certification Authorities**and click **ok**, then click **next.**

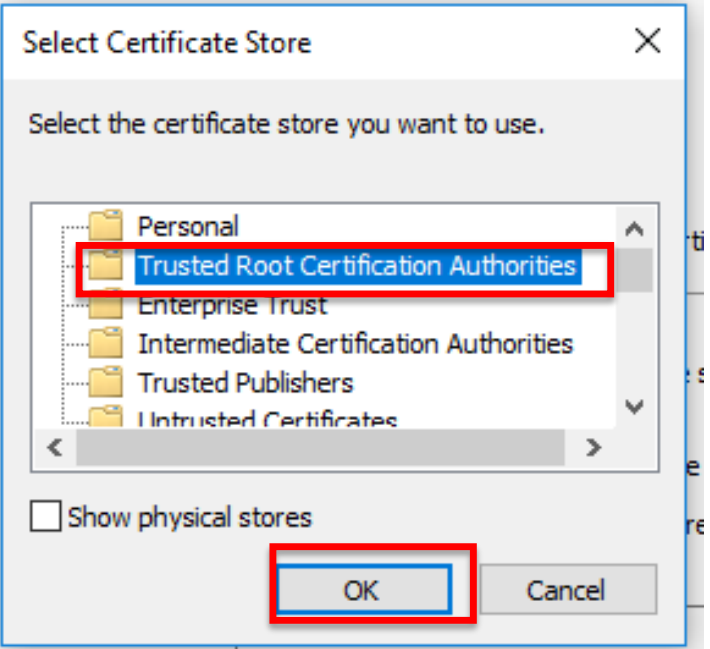

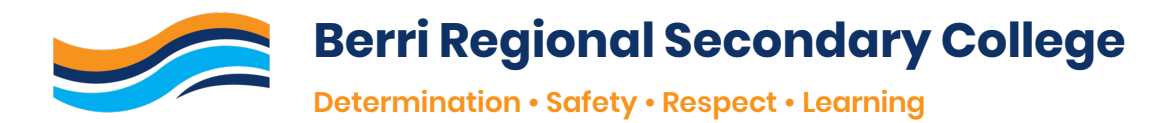

10. Click **finish.**

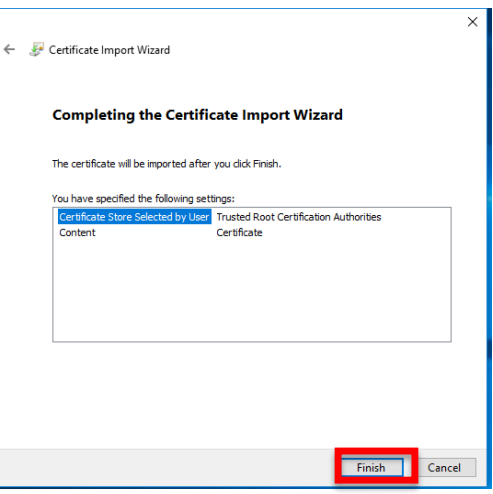

11. If successful, the following message will appear:

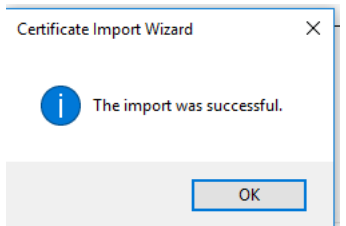

## **PART 3 ACCESS PUBLIC DRIVE AND SOFTWARE**

- 1. Right click on desktop (home screen).
- 2. Click **New** then **Shortcut.**

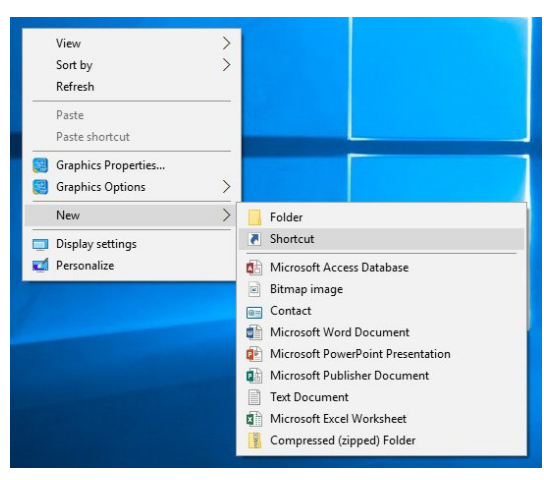

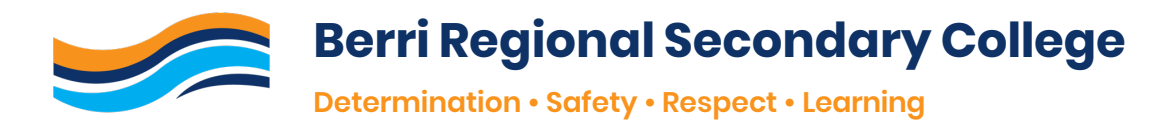

3. In **Type the location of the item**, enter **\\0105SVRFS1\Public\$**

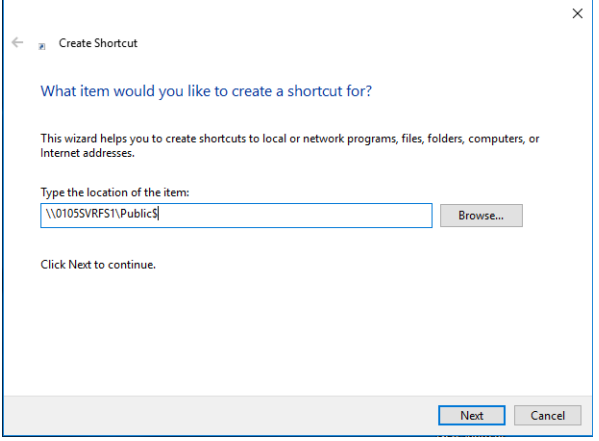

- 4. Click **Next.**
- 5. Enter your school login details (see below for example).
	- Username  $\rightarrow$  ghs \firstname.lastname
	- $\bullet$  Password  $\rightarrow$  enter your set password
- 6. Be sure to check the box that states **Remember my Credentials** then click **Next.**
- 7. Open the new shortcut on your desktop by **double clicking.**
- 8. Click on the Folder called **BYOD.**
- 9. From here you can install school software.

**ICT assistance is available during school hours for any issues with connection to the school wifi or supported school software.**